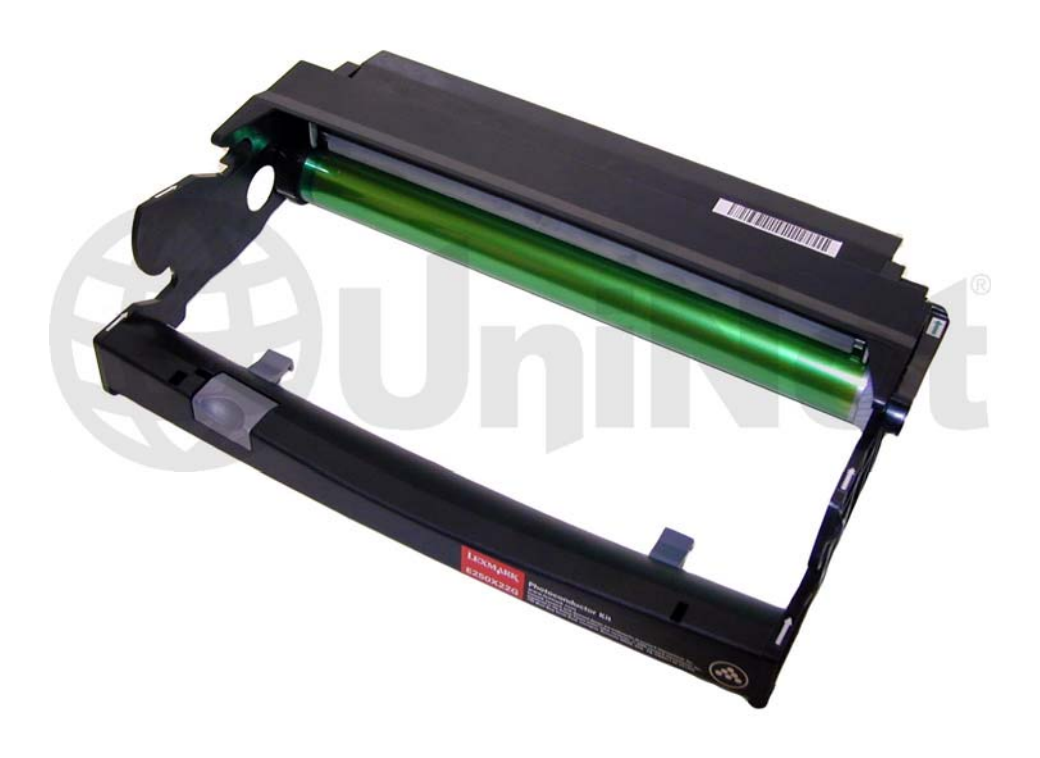

### LEXMARK E250 • 350 • 450 DRUM UNIT

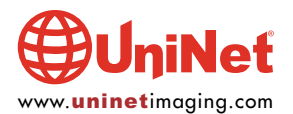

© 2010 UniNet Imaging Inc. All trademark names and artwork are property of their respective owners. Product brand names mentioned are intended to show compatibility only.<br>UniNet Imaging does not warrant downloaded informat

# REMANUFACTURING THE LEXMARK<br>E250/350/450 DRUM UNIT

E250 OR AND UNITED STATES ON THE UNITED STATES OF A SUBSEMINITY OF A SUBSEMINITY OF A SUBSEMINITY OF A SUBSEMINITY OF A SUBSEMINITY OF A SUBSEMINITY OF A SUBSEMINITY OF A SUBSEMINITY OF A SUBSEMINITY OF A SUBSEMINITY OF A

#### SUPPLIES REQUIRED

- 1. New replacement drum
- 2. New wiper blade
- 3. Cotton swabs
- 4. Isopropyl alcohol
- 5. Drum padding powder

#### TOOLS REQUIRED

- 1. Phillips head screwdriver
- 2. Small common screwdriver
- 3. Vacuum approved for toner
- 4. Needle nose pliers

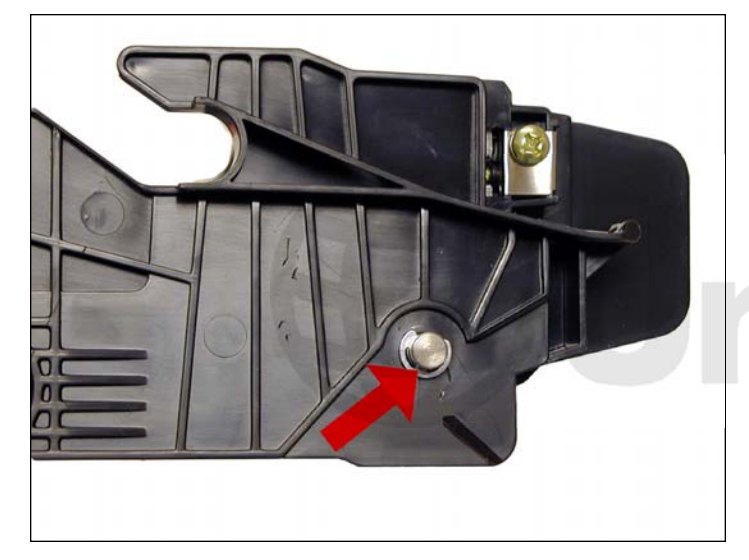

1. Remove the E-ring from the small gear side of the drum axle shaft.

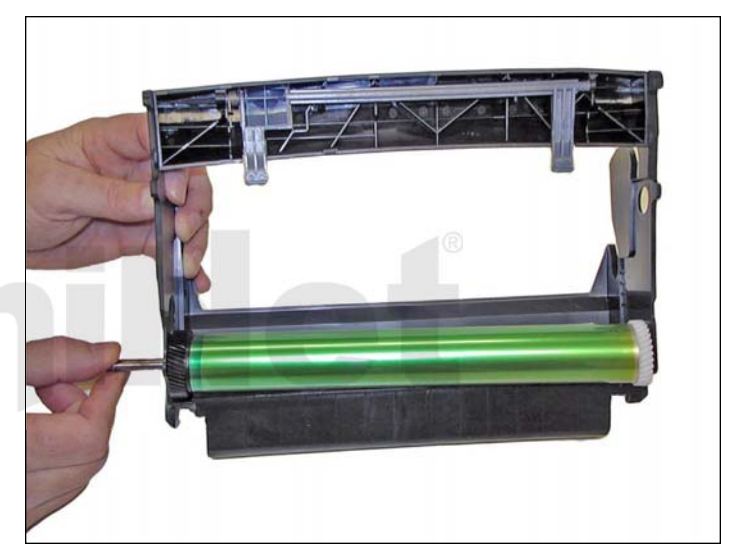

2. Remove the drum axle from the large gear side of the drum. If you try to pull it out from the small gear side, the shaft will jam up on the drum ground contact and damage the contact.

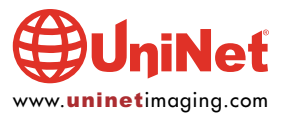

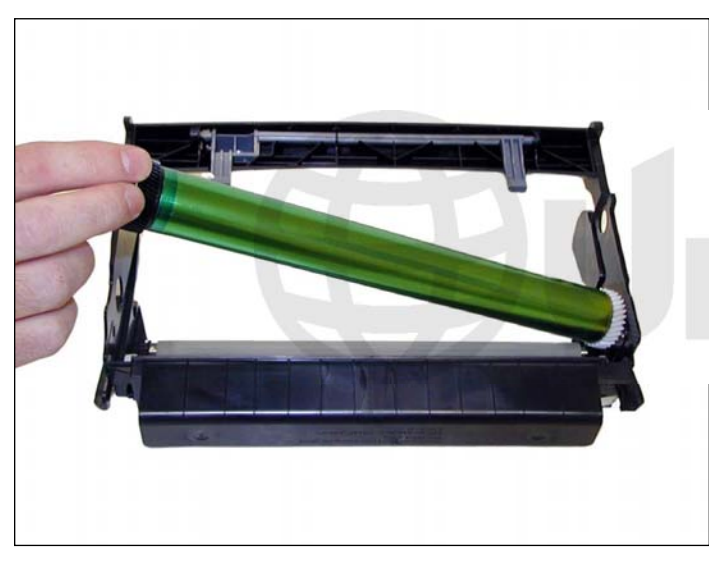

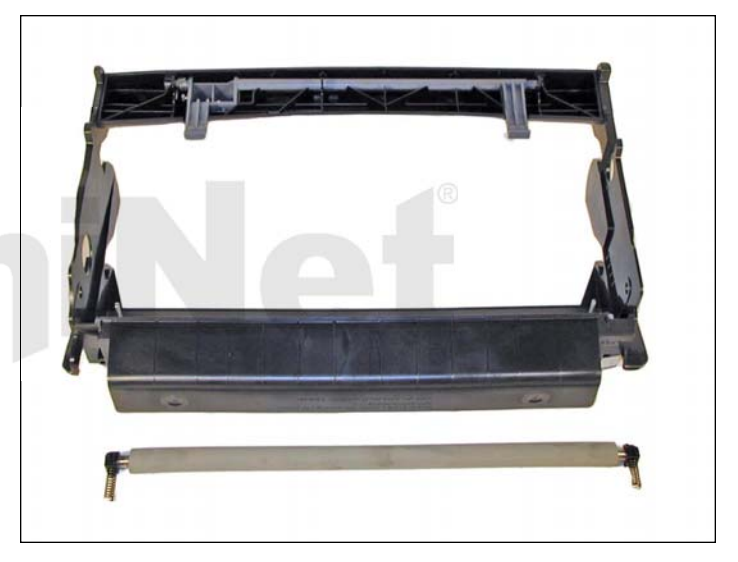

3. Carefully remove the drum. 4. Carefully lift out the PCR. The PCR holders will most likely come out with the PCR. This is OK. It makes it easier to re-install it later. Be very careful not to touch the roller with your skin. As with any PCR, the oils naturally present in your skin will be absorbed by the roller and cause printing problems (extra marks on the page).

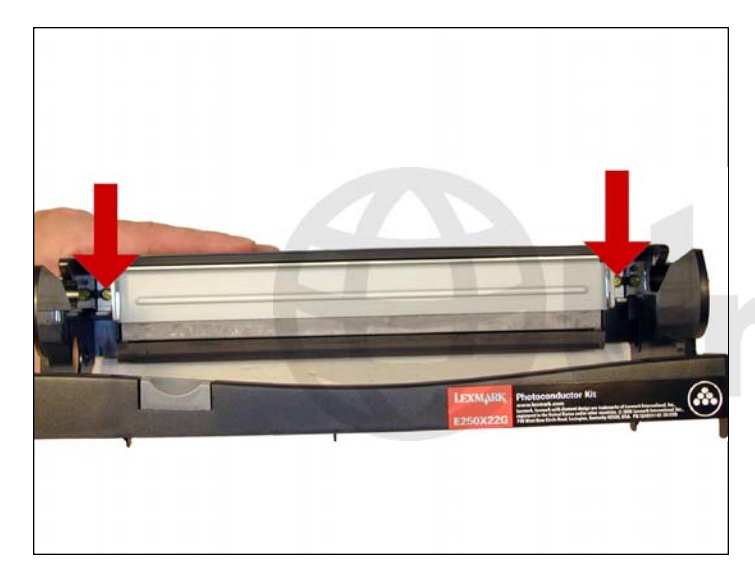

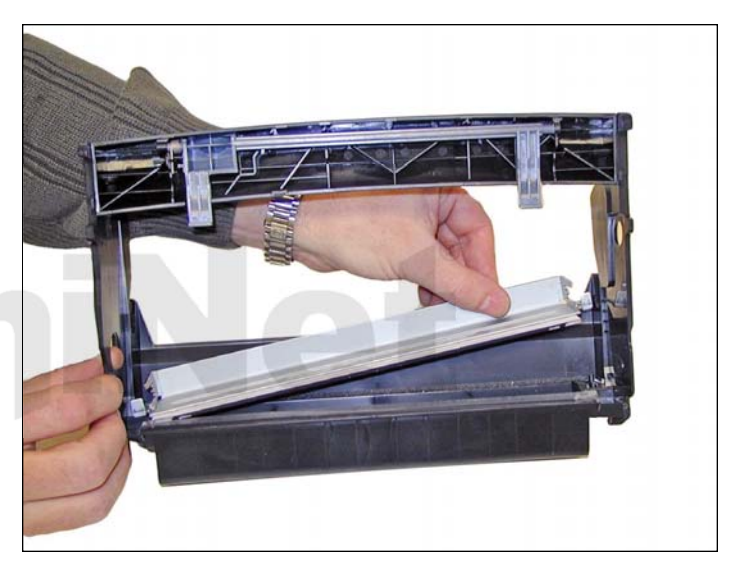

5. Remove the two screws from the wiper blade. 6. Remove the wiper blade, and clean out any waste toner.

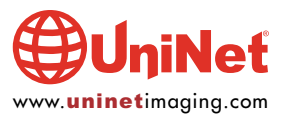

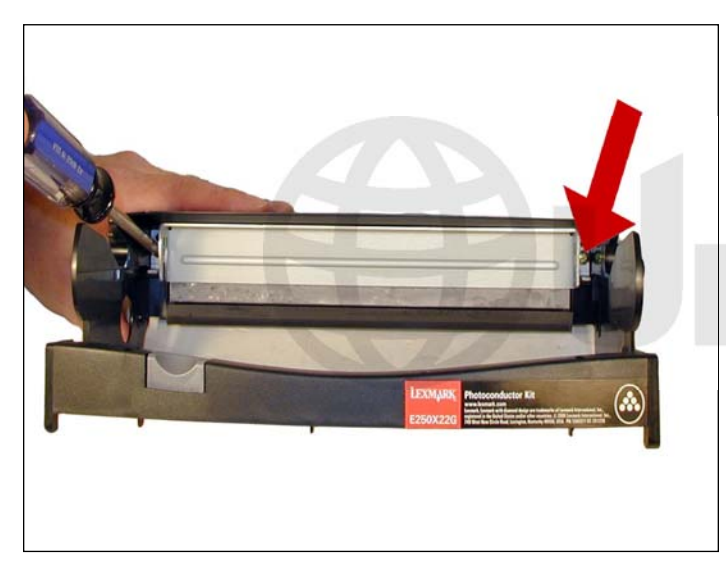

7. Install a new wiper blade coated with your preferred lubricant and two screws.

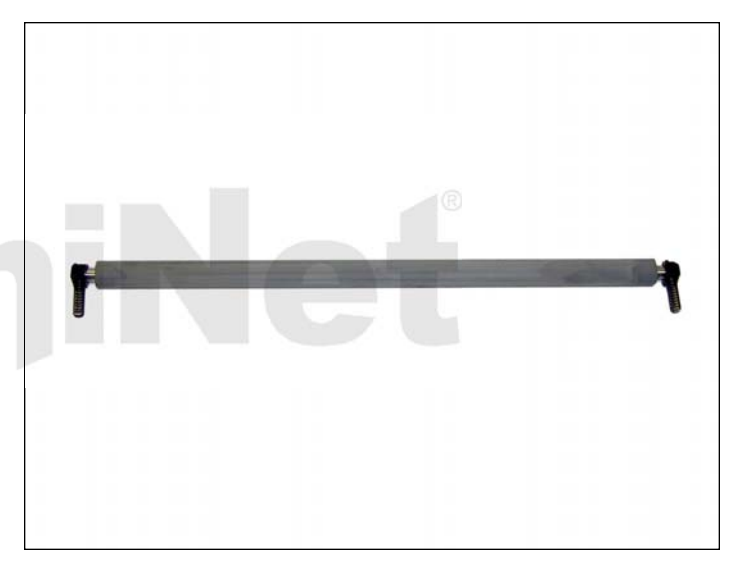

8. Clean the PCR holders with 99%pure isopropyl alcohol.

Snap on to the ends of the PCR.

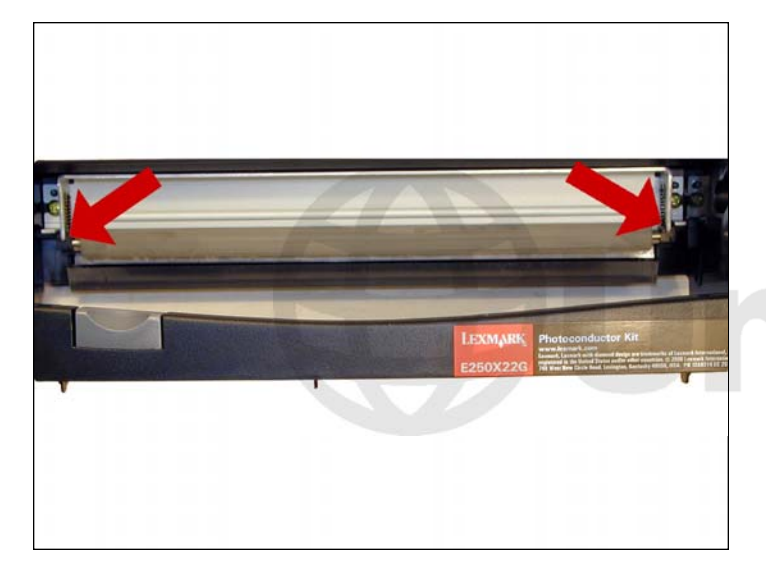

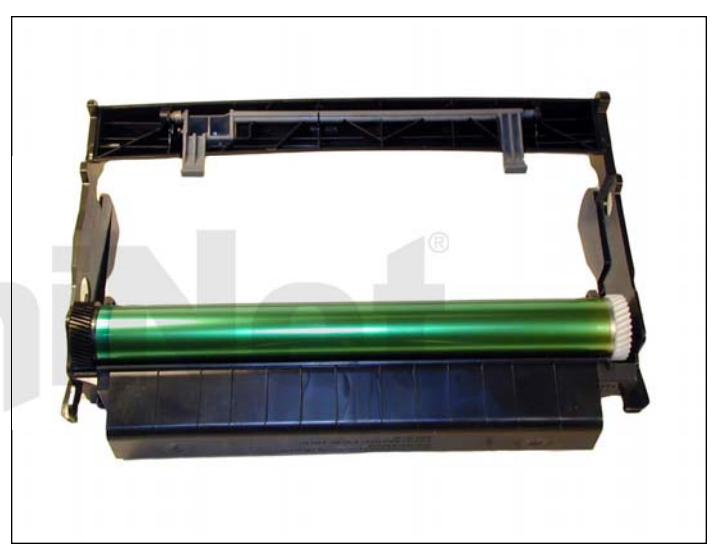

9. Install the PCR and holders. 10. With the waste chamber facing you, install the drum so that the large gear is on the left side, spring on the small gear facing down.

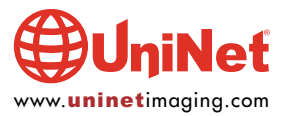

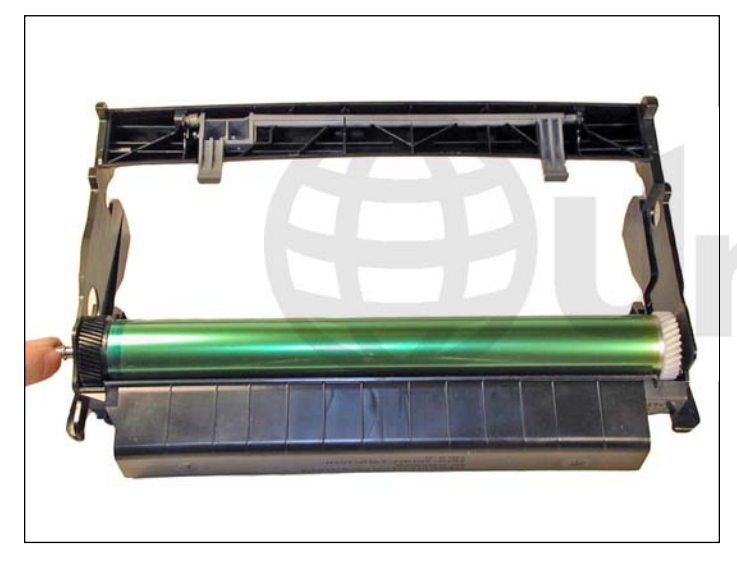

11. Install the drum axle from the large gear side. 12. Install the E-ring on to the axle.

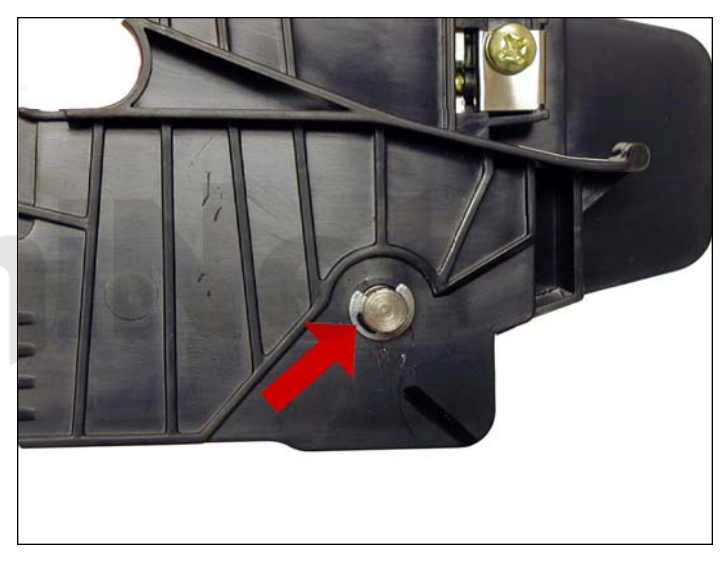

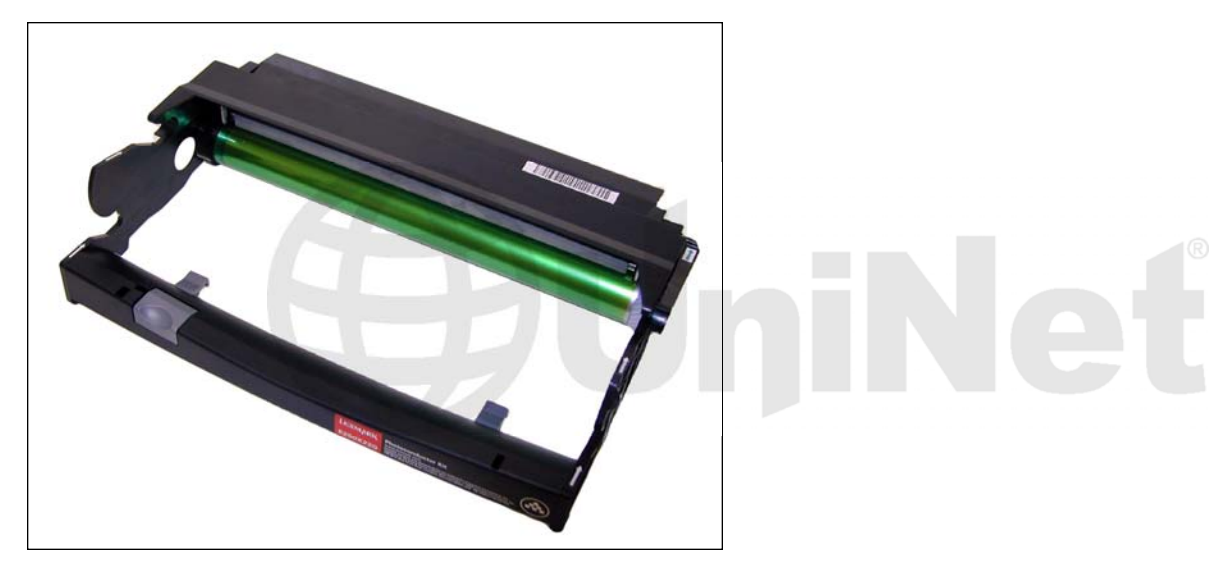

13. Just to make sure that everything is meshing properly and lubricated properly, rotate the drum by the large gear in the proper direction. This is always a good idea for drum units as a final check before installing the cartridge in your test machine.

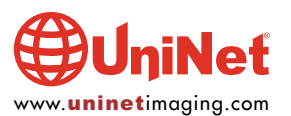

#### RESETTING THE LEXMARK E350/352/450 MACHINES (DISPLAY)

- 1. With the printer off and the Press and hole the SELECT and BACK buttons, turn the printer on.
- 2. Press the right arrow until "RESET PC CNT" appears on the display.
- 3. Press the SELECT button. "=RESET" appears on the display.
- 4. Press SELECT again. "RESETTING PC CNT VALUE" appears on the display
- 5. Turn the printer off, and on. The counter is reset!
- 6. You can confirm the counter was reset by printing a "menu settings" page.

#### RESETTING THE LEXMARK E250 MACHINES (NON DISPLAY)

- 1. Turn off the printer.
- 2. Open the front cover.
- 3. Press and hold the Continue button (Big silver button with Diamond shape symbol) and turn the printer on.
- 4. Hold the button down until the last light (error light) is on solid, release the button and close the front cover.
- 5. When the cover is closed, all the top 3 lights should be on solid.
- 6. Press the cancel button (triangle symbol) 4 times very slowly until you see the toner low light (second light from top) on solid.
- 7. Press the continue button and wait until you see the light sequence.
- 8. Press the cancel button and wait until you see the light sequence.
- 9. Finally power off the printer and power it back on to exit the configuration mode.
	- This resets the drum count on the printer (called the PC count by Lexmark).

#### PRINTING TEST PAGES E350/450 SERIES

- 1. Press the "Key" button on the control panel.
- 2. Press the "Down arrow" until REPORTS appears on the display.
- 3. Press the Select button.
- 4. Press the "Down Arrow" until the MENU SETTINGS PAGE, NETWORK SETUP PAGE, or PRINT FONTS appears on the display.

#### PRINTING TEST PAGES E250 SERIES

- 1. Make sure the printer is READY.
- 2. Press the "Continue" button.
- 3. Both the menu settings page and the network setup page will print out.

#### CLEANING THE PRINTHEAD GLASS

- 1. Open the front cover and remove the toner and drum cartridges.
- 2. Locate the glass printhead lens in a recess above the cartridge bay.
- 3. Wipe the glass down with a lint free dry cloth. Do NOT use any type of chemicals on the glass.
- 4. Re-install the cartridges and close the cover.

#### REPETITIVE DEFECT CHART

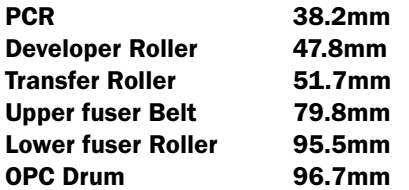

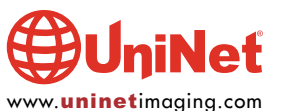